# サーバーにも自動保存:×

#### □プレゼンKITと連携する

『ファイル保存─

#### □サーバーにも自動で保存する

※サーバー=プレゼンKIT

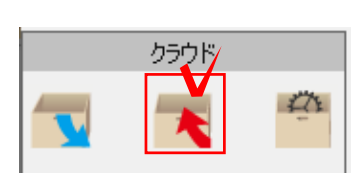

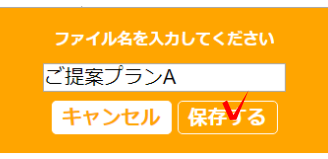

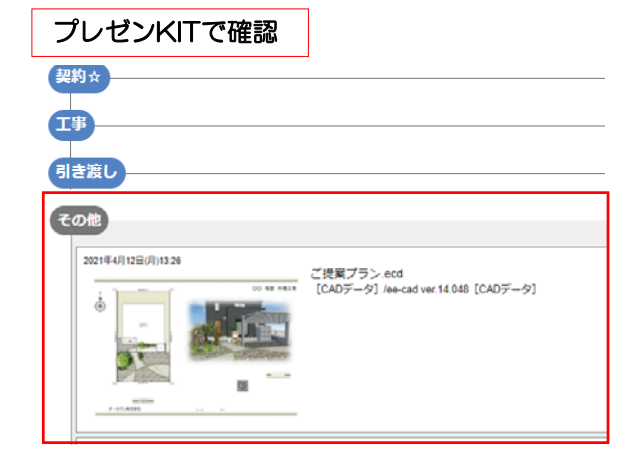

#### プレゼンKITと連携:× (1) 連携なし・手動で保存

プレゼンKITに入れたい時は手動物件に入れる 必要があります。(CADファイル、パース、V R)

## 【CADの保存】

1-1 CADファイルをプレゼンKITに保存する 場合、クラウドメニューから保存をします。

1-2 お客様・物件を選択してCADファイルを プレゼンKITに保存します。

ファイルをPC(ローカル)に保存をした時に、 サーバーのファイルは上書きされません。 保存したい場合は、クラウドボタンから再度保 存する必要があります。

(同名で保存した場合も上書き保存されず、別 ファイルとして保存されます。)

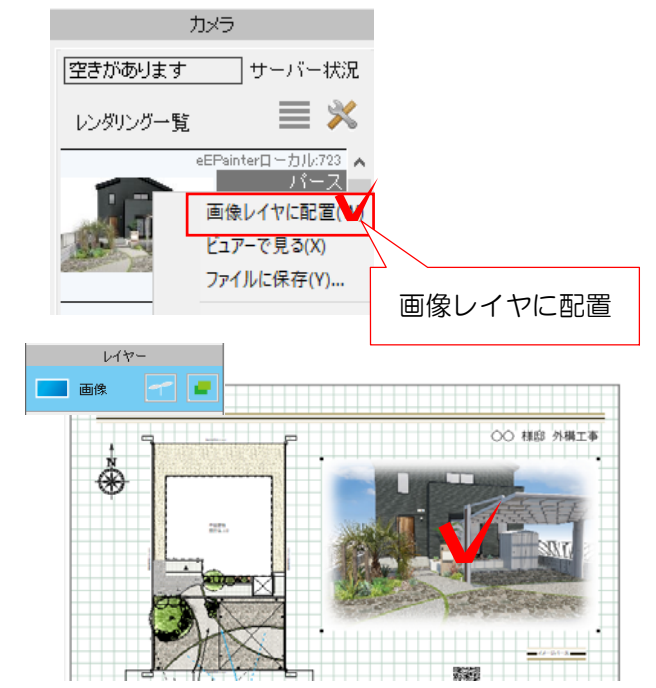

## 【パースの保存】

1-3 パースをレンダリングして、図面に配置 します。

1-4 画像レイヤにで、画像をクリックで選 択します。

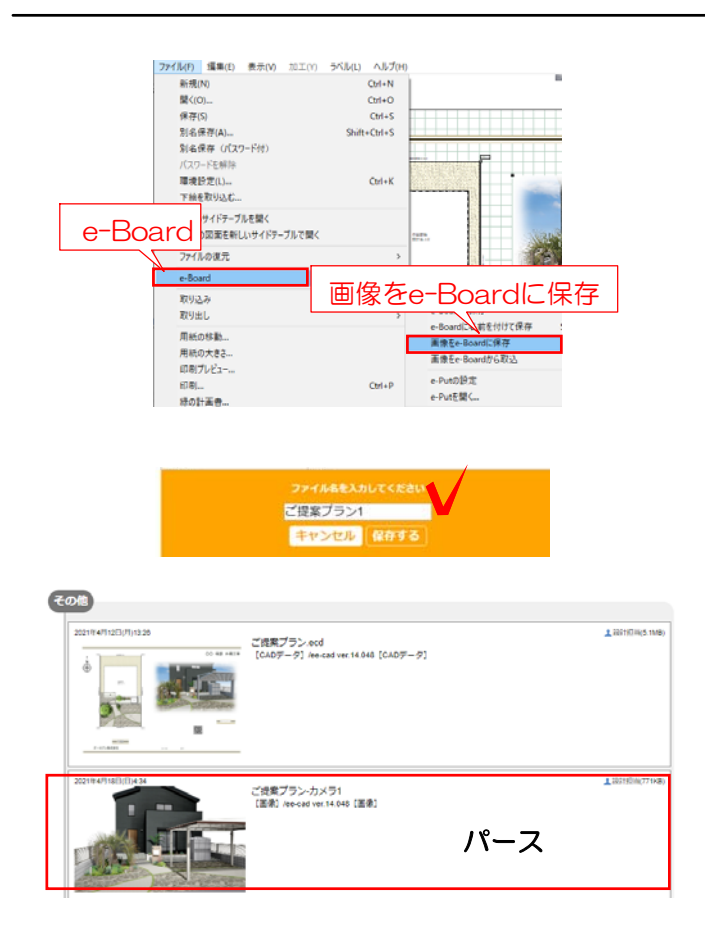

- 1-5 ファイルメニュー>e-Board >画像をe-Boardに保存 をクリックします。
- 1-6 お客様・物件を選択してします。

1-7 名前を付けて保存します。 ※CADファイルをプレゼンKITに保存している場 合は、物件が選ばれた状態となります。

プレゼンKITの物件の「その他」にUPされます。

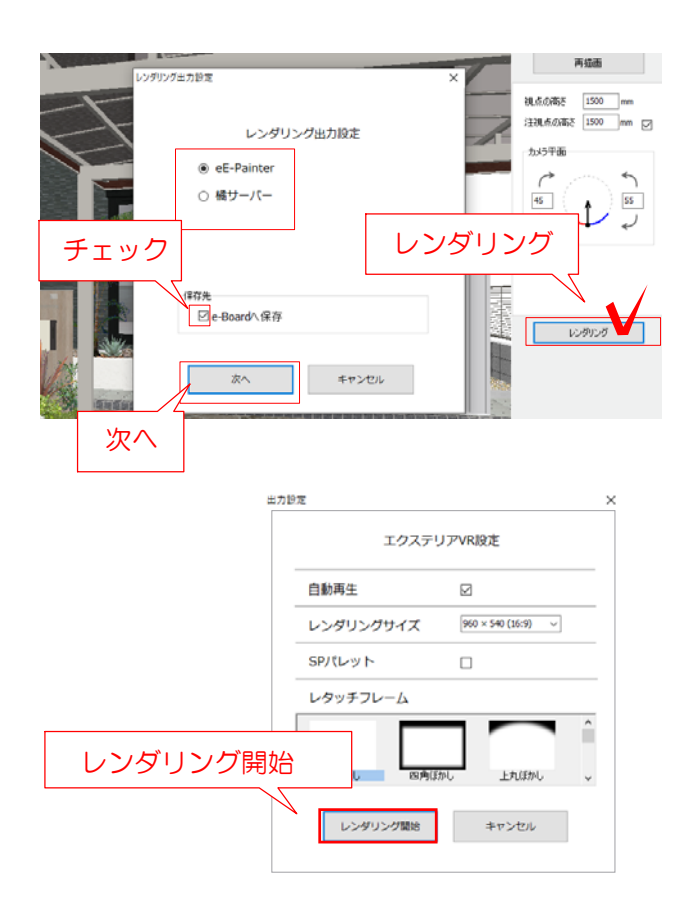

## 【VRの保存】

- 1-8 CADファイルでVRカメラを設置します。
- 1-9 レンダリングをクリックします。
- 1-10 eE-Painerまたは橘を選択します。

eE-Painer·橘ローカルの場合: e-Boardに保存のチェックを入れます。 橘サーバーの場合: 自動で保存のチェックが入ります。

1-11 レンダリング開始をクリックします。

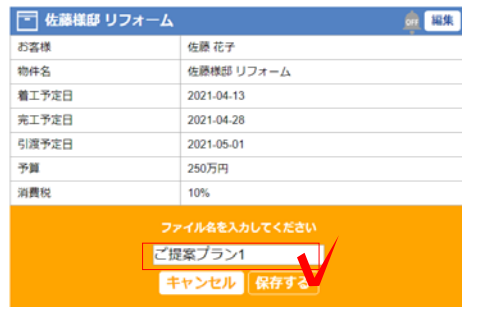

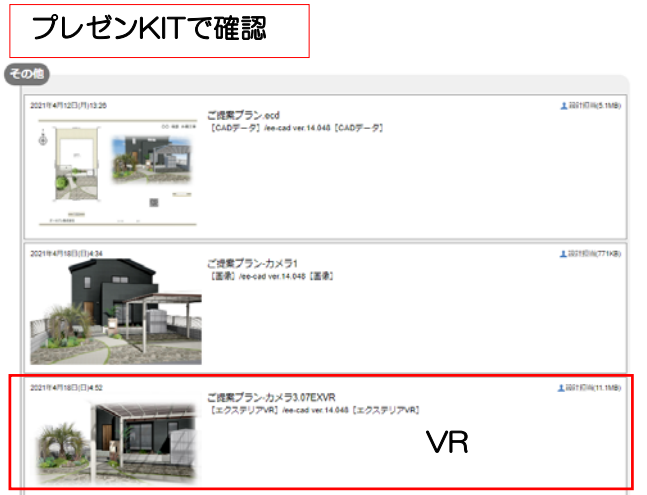

1-12 名前をつけて保存をします。 (CADをプレゼンKITに保存指定ない場合は、 お客様・物件から選択して保存します)

1-13 レンダリングが完了するとプレゼンKIT の物件の「その他」にUPされます。

スタンドインVRも同様です。